**WELCOME TO** 

# ACH and Wires

Jefferson Bank

Published by Murphy & Company, Inc. 13610 Barrett Office Dr St. Louis, MO 63021 www.mcompany.com

© 2009-2019 Murphy & Company, Inc. Microsoft, Microsoft Money, Windows and Internet Explorer are registered trademarks of Microsoft Corporation. Firefox is a registered trademark of the Mozilla Foundation. Quicken is a registered trademark of Intuit, Inc. Macintosh is a registered trademark of Apple Computer, Inc. Adobe Reader is a registered trademark of Adobe Systems, Inc. © 2012 Portions of this guide were written by Q2eBanking.

#### Disclaimer

Concepts, strategies and procedures outlined in this guide can and do change and may not be applicable to all readers. The content in this guide is not warranted to offer a particular result or benefit. Neither the author, publisher nor any other party associated with this product shall be liable for any damages arising out of the use of this guide, including but not limited to loss of profit, commercial, special, incidental or other damages. For complete product and service information, please refer to the terms, conditions and disclosures for each product and service.

WELCOME
TO TREASURY
MANAGEMENT

Welcome to Treasury Management! Whether at home or at the office, from a mobile phone, tablet or laptop, we strive to make your Online Banking experience easy and convenient. Whether you're an enterprise, large corporation or small organization, our flexible Treasury Management Services can efficiently serve you. Depending on your size, the first step in banking online is setting up your Recipients. After setting up this key entity, you can jump right in and begin sending wires or ACH transfers!

Jefferson Bank is pleased to offer all Treasury Management Services on your Mobile Device. Running a business is busy and hectic. Enhance your business operations on your Mobile Device or Tablet.

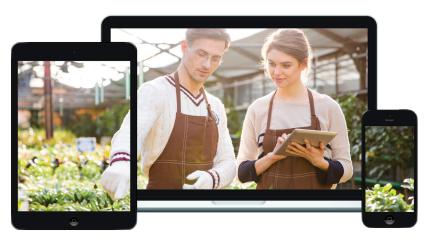

TREASURY
MANAGEMENT
OVERVIEW

Various types of payment methods are offered through Treasury Management, including Wire and ACH transfers. Though they are both quick electronic payments, Wires are the fastest way to transfer money between accounts. ACH transactions are done using a batch process, and funds are generally not available until the next business day.

Please call us at (210) 736-7206 for a full list of Wire and ACH fees or if you have any questions.

#### **Treasury Management Payment Types:**

- ACH Pass-Thru: Upload a NACHA-formatted file.
- ACH Payments: Send payments to Recipients.
- **ACH Collection:** Receive payments from Recipients.
- **Domestic Wire:** Send a Wire to a Recipient within the US.
- International Wire: Send a Wire to a Recipient in a different country.
- **Tax Payment:** Send federal, state or local tax authority payments.

## ADDING A RECIPIENT

A Recipient is any person or company that receives debits or credits from your business. For easy access on the Recipients page, you can set up individual profiles so funds can be sent to or received by a Recipient. After they are created, you can include them in multiple payments or templates.

#### Part 1 of 3: Adding a Recipient

If you are assigned the Manage Recipient entitlements, you need to set up your Recipients before you can send payments. In order to add a Recipient, you need to have their contact and account information.

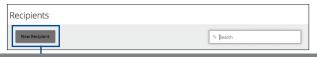

In the **Treasury Management** tab, click **Recipients (Payees)**. Click the **New Recipient** button.

### There are several steps you need to complete:

- Enter the Recipient's name.
- Enter the Recipient's email address.
- Check the box next to "Send E-Mail Notifications" to alert them when a payment is sent.
- Enter a Wire, ACH Name and ACH ID. (Employee ID - Not Required)
- Select the Recipient's country using the "Country" drop-down.
- Enter the Recipient's street address, city, state and zip code.

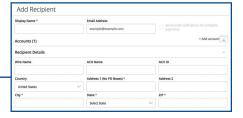

## ADDING A RECIPIENT

#### Part 2 of 3: Recipient Account Detail

You need to provide a new Recipient's account information, including their financial institution (FI) and account number. You need to specify how users are allowed to send funds to this Recipient.

Next, choose the beneficiary type by selecting either Domestic or International to send a Wire.

First, choose the payment type by selecting either ACH only, ACH and Wire or Wire only. Finally, for International Wire, choose the International Account Type by selecting either IBAN, SWIFT/BIC or IBAN & SWIFT/BIC provided in your Wire instructions.

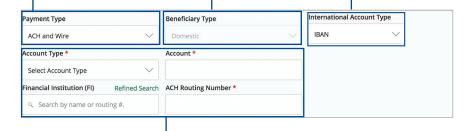

Enter the required information depending on the selected payment type:

- ACH Only: Select an account type using the "Account Type" drop-down and enter the Recipient's account number, financial institution and ACH routing number.
- ACH and Wire: Select an account type using the "Account Type" drop-down and enter the Recipient's account number, financial institution and ACH routing number.
- Wire Only: Select an account type using the "Account Type" dropdown and enter the Recipient's account number and financial institution.

## ADDING A RECIPIENT

#### Part 3 of 3: Receiving and Corresponding Bank

When sending a Wire, the Receiving (Beneficiary) is the final company or person that receives the funds. Depending on the payment type you selected in Part 1, you may need to provide receiving bank information.

Some FIs use an in-between third-party bank called a Corresponding (Intermediary) to process funds. If your beneficiary requires a Corresponding (Intermediary), then you need the FI's Wire routing number and address.

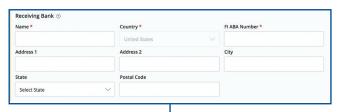

Enter the Receiving (Beneficiary) bank information.

- Enter the Receiving (Beneficiary) bank name, street address, city, state and postal code.
- Enter the appropriate information depending on what Wire type you are sending
  - a. **Domestic Wire**: Enter the FI ABA Number number.
  - **b.** International Wire: Enter the IBAN and/or SWIFT BIC.

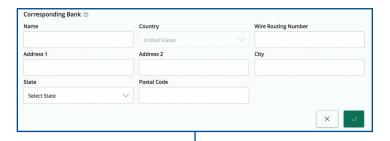

Enter the Corresponding (Intermediary) bank information.

- Enter the Corresponding (Intermediary) bank name, country, street address, city, state and postal code.
- Wire Only and ACH and Wire: Enter the FI's Wire routing number.

# EDITING OR DELETING A RECIPIENT

If a Recipient's account or personal information changes, an authorized user can make those necessary edits from the Recipients page. You can also delete a Recipient that is no longer needed.

To edit a Recipient, click the **Treasury Management** tab, then **Recipients (Payees)**. Find the Recipient you want to edit and click the icon and select edit. Make the necessary changes to the Recipient's contact and address information. Save the Recipient after edits are completed.

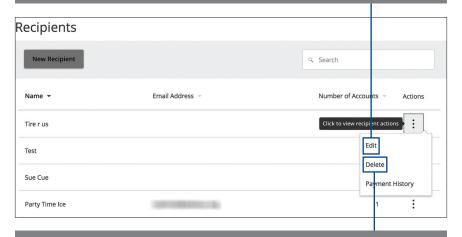

To delete a Recipient, click the **Treasury Management** tab, then **Recipients** (**Payees**). Find the Recipient you want to delete and click the icon and select delete.

#### Part 1 of 5: Selecting A Transaction Type

A template is a pre-made payment file. It contains detailed directions that can be used for repeated transactions. Using a template helps to increase work flow efficiencies, assign tasks and control payments. It's best practice to use a template if you are sending payments to:

- Vendors and/or suppliers
- Collections from customers
- Payroll

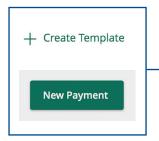

In the **Treasury Management** tab, click **ACH/Wires**. Select a template type using the "+ Create Template" drop-down or select a transaction type using the "New Payment" drop-down for a one-time payment.

#### Part 2 of 5: Info & Users

If you are creating a template, you need to fill in a unique name for the template and decide which users can access it.

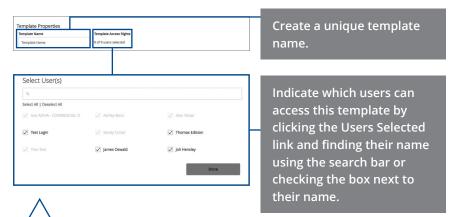

**Note:** The "Part 2 of 5: Info & Users" section is only for users creating a template. If you are sending a one-time payment, skip to "Step 3 of 5: Recipient & Amount."

#### **Step 3 of 5: Origination Details**

In order to set up a template or generate a new payment, you need to select whether you are sending funds to an individual or a company. In addition, you will need to select which account to withdrawn from. Next, you need to select an effective date or a process date for your payment to occur.

Choose the SEC Code by selecting either Individual (PPD) or Company (CCD). Enter a company entry description, select a subsidiary and account. A Subsidiary is the entity that will be processing payments. The Subsidiary may be the master company or a sub-company within the master.

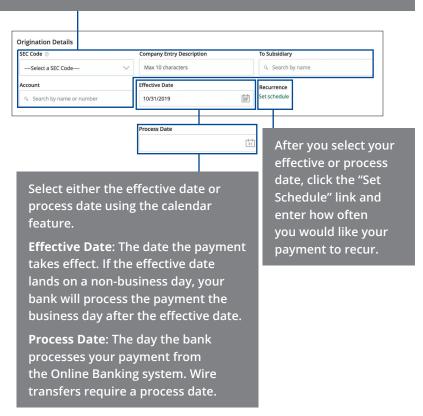

#### **Step 4 of 5: Multiple-Recipients & Amounts**

If you are setting up a template or generating a new ACH Collection or ACH Payments, you need to select whether you are sending funds to an individual or a company. With these payment types, you need to select or create multiple Recipients.

Note: There are two optional actions you can do on this page:

- Click the Import Amounts link to upload Recipients and amounts from a Comma Separated Values (CSV) file.
- Click the + Add Multiple Recipients link to add multiple Recipients.

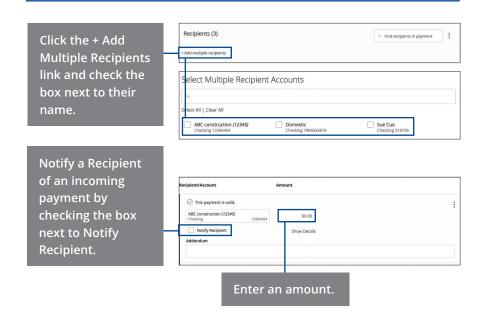

#### Step 5 of 5: Review & Submit

When you're finished, you can review the one-time payment or template. Depending on your rights, either Draft or Submit your transaction.

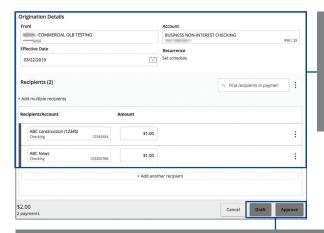

Review the payment template and make sure all the information is correct.

If you are creating a template, click **Save**. Click the **Draft** or **Approve** button when you are finished.

# EDIT OR DELETE TEMPLATE

If you have Manage Template and Recipient rights, you can edit or use any of the available templates on the ACH/Wires page. Using or editing a template is a quick way to send a recurring payment or make a quick change without having to create a new template.

An authorized user can delete an unnecessary template if they have Manage Template rights. However, once a template is deleted, previous payments using the template will not change or be deleted.

To edit a template, click the **Treasury Management** tab, then **ACH/Wires**. Click the icon and select edit to edit a template. Make the necessary edits. Click the **Save** button when you are finished making changes.

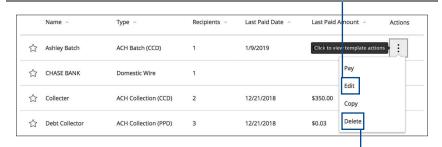

To delete a template, click the **Treasury Management** tab, then **ACH/Wires**. Click the icon and select delete to delete a template.

APPROVING OR
CANCELING A
TRANSACTION

All payments appear in the Online Activity Center, where authorized users can View, Approve or Cancel certain payments. If a payment has processed and cleared, you cannot make changes to that transaction.

To approve a single transaction, click the **Online Activity Center** from the menu. Note how many approvals are needed to process or cancel the specific transaction.

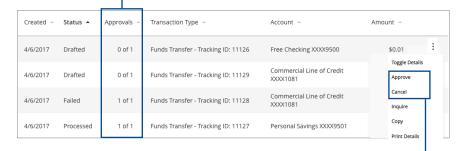

Click the i icon. Select "Approve" or "Cancel." Click the **Confirm** button.

**Note:** If you Cancel a recurring transaction in the Single Transaction tab, you will only Cancel that single occurrence. To Cancel an entire series, you must visit the Recurring Transactions tab in the Online Activity Center.

# JeffersonBank.com P.O. Box 5190 San Antonio, Texas 78201-0190 (210) 736-7206 TREASURY MANAGEMENT SERVICES ebanking@jeffersonbank.com

Jefferson Bank